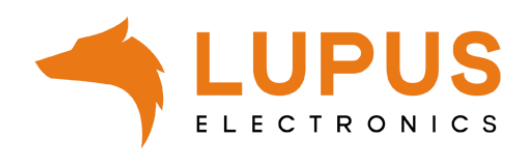

# **LUPUS Mobilfunk Alarm Button**

# **BEDIENUNGSANLEITUNG**

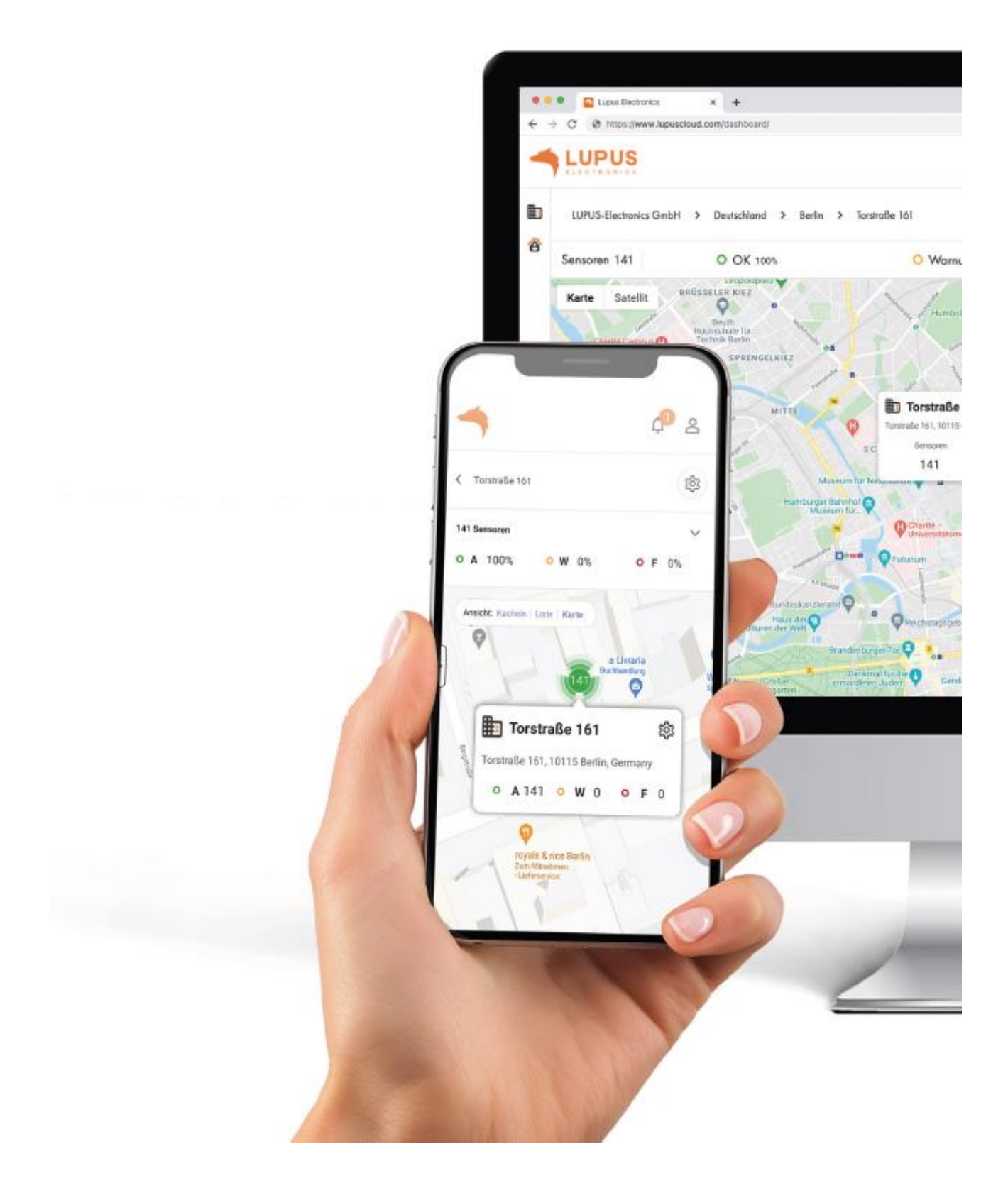

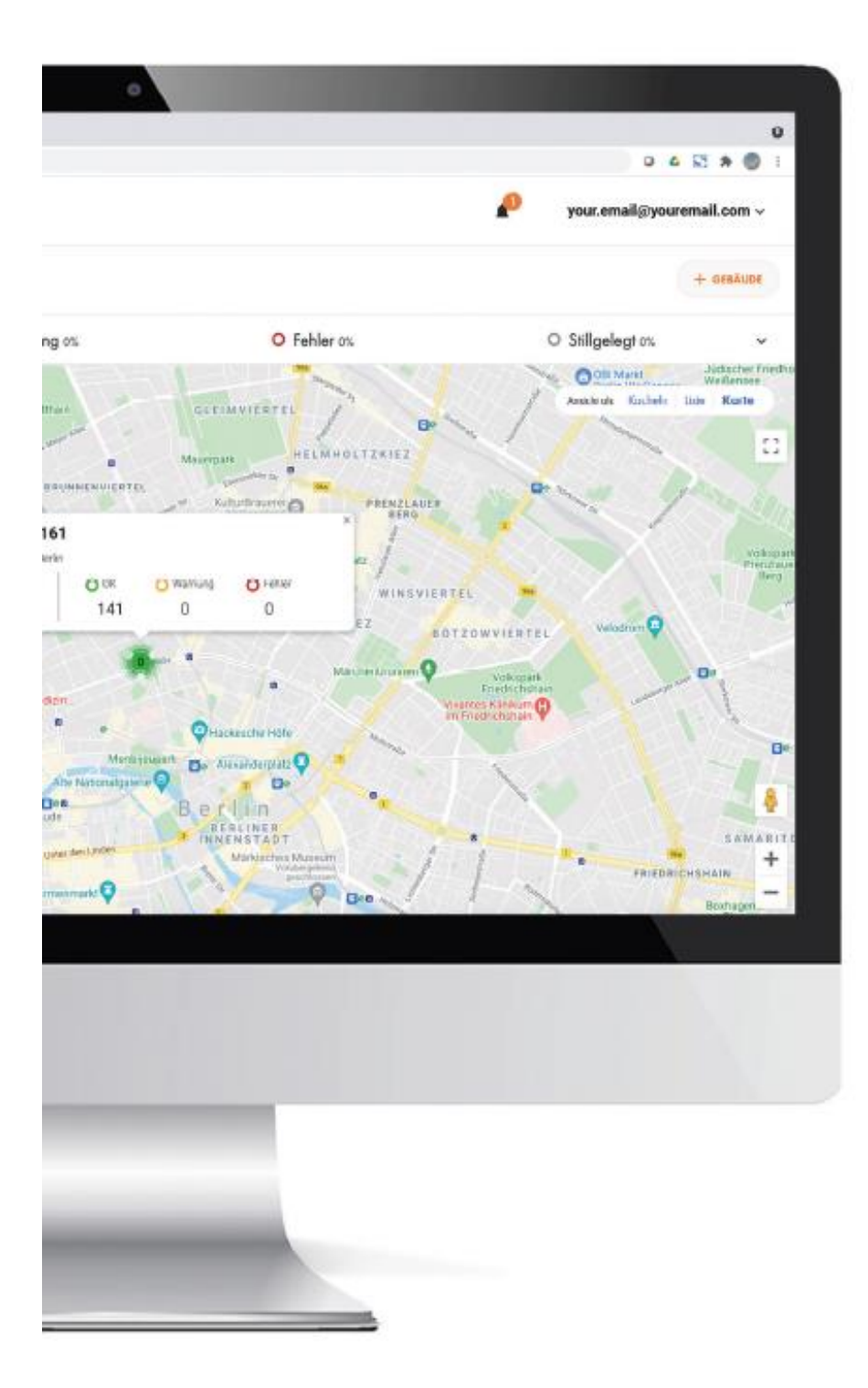

#### **Einleitung**

Vielen Dank für den Kauf des LUPUS Mobilfunk Alarm Buttons. Bevor Sie den Sensor in Betrieb nehmen, lesen Sie die folgenden Sicherheits- und Installationshinweise aufmerksam und sorgfältig durch. Die Beachtung dieser Anleitung ist zwingend notwendig, um einen gefahrlosen Betrieb sicherzustellen. Bei Fragen wenden Sie sich an Ihren Fachhändler oder direkt an LUPUS-Electronics. Ihr LUPUS Mobilfunk Alarm Buttons wurde nach dem heutigen Stand der Technik entwickelt und gebaut, die geltenden Anforderungen nach europäischen und nationalen Richtlinien werden erfüllt.

Bewahren Sie das Handbuch sorgfältig auf, um im Nachhinein offene Fragen klären zu können. Die Anleitung ist fester Bestandteil des Produktes auch bei Weitergabe an Dritte.

#### Haftungsausschluss

Alle technischen Angaben und Beschreibungen in dieser Bedienungsanleitung wurden mit größter Sorgfalt erstellt. Dennoch sind Fehler nicht völlig auszuschließen. Deshalb weisen wir daraufhin, dass weder eine juristische Verantwortung noch irgendeine Haftung für jedwede Folgen, die auf fehlerhafte Angaben zurückgeführt werden, übernommen wird. Die Beschreibungen, Bilder und technischen Daten können sich im Sinne des technischen Fortschritts ändern. LUPUS-Electronics GmbH behält sich das Recht vor, jederzeit und ohne vorherige Ankündigung Änderungen an den Produkten und an der Bedienungsanleitung vorzunehmen. Es wird keine Garantie für den Inhalt dieses Dokumentes übernommen. Für Mitteilung eventueller Fehler oder Ungenauigkeiten sind wir jederzeit dankbar.

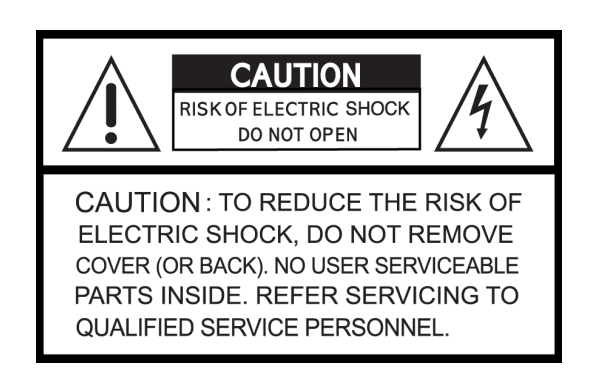

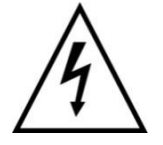

Dieses Symbol soll den Benutzer auf möglicherweise ungeschützte gefährliche Spannungen innerhalb des Gehäuses hinweisen. Diese können unter Umständen einen elektrischen Schlag auslösen.

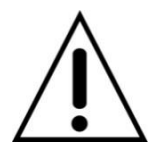

Dieses Symbol soll den Nutzer auf die Nutzungs- und Wartungsinstruktionen in den Benutzerhandbüchern und -unterlagen hinweisen, die dem Produkt beiliegen.

#### **WARNUNG:**

UM DAS RISIKO EINES ELEKTRISCHEN SCHLAGS ZU VERMINDERN, DÜRFEN SIE DAS OFFENE GERÄT ZU KEINER ZEIT NÄSSE ODER FEUCHTIGKEIT AUSSETZEN!

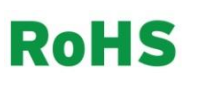

Sämtliche von LUPUS-Electronics GmbH angebotenen bleifreien Produkte erfüllen die Anforderungen der europäischen Richtlinie zur Beschränkung der Verwendung gefährlicher Substanzen (RoHS). Dies bedeutet, dass sowohl der Herstellungsprozess als auch die Produkte absolut "bleifrei" und ohne sämtliche in der Richtlinie aufgeführten gefährlichen Substanzen auskommen.

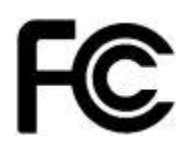

Dieses Gerät wurde getestet und die Einhaltung der Grenzwerte nach Teil 15 der FCC-Regularien für eine Klasse digitaler Geräte festgestellt. Diese Grenzwerte wurden festgelegt, um einen vernünftigen Schutz gegen gesundheitsschädlichen Umgang zu leisten, wenn das Gerät in einem gewerblichen Umfeld betrieben wird. Das Gerät erzeugt und benutzt Funkfrequenz-Energie und kann diese abstrahlen. Außerdem kann das Gerät, wenn es nicht gemäß des Benutzerhandbuches installiert und betrieben wird, andere Funkkommunikation stören. Die Anwendung dieses Gerätes in einer bewohnten Gegend kann zu Störungen führen, die möglicherweise zu Lasten des Benutzers beseitigt werden müssen.

# $\epsilon$

Hiermit erklärt die LUPUS-Electronics GmbH, dass sich das Gerät LUPUS Mobilfunk Alarm Button (Art. Nr. 14003, EAN 4260195435681) in Übereinstimmung mit den grundlegenden Anforderungen und den übrigen einschlägigen Bestimmungen der Richtlinie 2014/53/EU befindet.

#### Konformität

Konformitätserklärungen aktueller Produkte finden Sie auf unserer Webseite: [https://www.lupus](https://www.lupus-electronics.de/de/service/downloads)[electronics.de/de/service/downloads](https://www.lupus-electronics.de/de/service/downloads) bei dem jeweiligen Produkt. Konformitätserklärungen von nicht mehr im Verkauf befindlichen Produkten finden Sie hier: [https://www.lupus](https://www.lupus-electronics.de/de/service/eol-produkt-downloads/)[electronics.de/de/service/eol](https://www.lupus-electronics.de/de/service/eol-produkt-downloads/)-produkt-downloads/

Alternativ können Sie diese auch direkt bei uns anfordern: LUPUS-Electronics GmbH Otto-Hahn-Str. 12

76829 Landau

info@lupus-[electronics.de](mailto:info@lupus-electronics.de)

#### Funktionsüberblick

- LUPUS Cloud IoT-Plattform mit zentralem webbasierten Managementsystem und Smartphone App-Steuerung. Registrierung, Anmeldung und Nutzung von LUPUS Cloud via nativer Android-App, nativer iOS-App und browserbasiertem Webinterface stets kostenfrei.
- Realtime-Dashboardanzeige des Status aller im Einsatz befindlichen LUPUS IOT Melder auf einen Blick. Dashboardansicht wählbar nach Karte, Kacheln und Listen.
- Mehrstufige zentrale Administration, umfangreiches Rechtemanagement, voreinstellbare
- User-Rollen nach Eigentümer, Administrator, Installateur, lokaler Benutzer und benutzerdefinierter User.
- Zuordnung der Sensoren nach Land, Stadt, Gebäude, Wohnungs- oder Nutzungseinheit. Eingabe dieser Liegenschaftsdaten manuell per Assistent oder Spreadsheet möglich.
- Einfache Installation und Hinzufügen des Sensors per QR-Code Scan in der App. Der LUPUS Mobilfunk Alarm Button erhält eine ID Nummer und wird durch die genaue lokale Zuordnung mit seinem exakten Standort verknüpft. Sendet PUSH Mitteilungen bei Alarmen an mobile Endgeräte und Emails sowie Nachrichten in das Webinterface mit exakter Ortsangabe des Mobilfunk Alarm Buttons.
- 10 Jährige Dokumentation und Speicherung der automatischen Ferninspektion.
- Einfaches Alarmmanagement: Bewohner/Mieter/Eigentümer/Nutzer einladen, um PUSH Mitteilungen auf mobile Endgeräte zu erhalten. Bewohner haben die Möglichkeit, Alarme dauerhaft oder periodisch mit 3. Personen zu teilen.
- Einfaches Ticketsystem: Senden Sie Mitarbeitern Aufgaben wie Melder Installation, Überprüfung oder Austausch über ein internes Ticketsystem.
- API Schnittstellen um Partner Plattformen, Services und Apps anzubinden.
- Optionale Aufschaltung auf Notrufserviceleitstellen oder optional auf den LUPUS24 NSL-Service via Contact ID SIA 09 Protokoll möglich.

#### Bestimmungsgemäße Verwendung

Verwenden Sie das Gerät ausschließlich für den Zweck für den es gebaut und konzipiert wurde. Jede andere Verwendung gilt als nicht bestimmungsgemäß!

Der Mobilfunk Alarm Button ist für einen manuellen akustischen Alarm, durch Drücken des Alarm Buttons oder dem automatisch ausgelösten Alarm über die Lupuscloud konzipiert. Der Mobilfunk Alarm Button darf ausschließlich im Innenbereich installiert werden. Ein anderer Einsatz als in dieser Bedienungsanleitung beschrieben ist nicht zulässig und führt zu Gewährleistungs- und Garantieverlust sowie zu Haftungsausschluss. Dies gilt auch für Veränderungen und Umbauten. Halten Sie Kinder von Verpackungsmaterialien und Kleinteilen fern. Es besteht Erstickungsgefahr. Vor Gebrauch ist jegliches Verpackungsmaterial zu entfernen.

#### Lieferumfang

LUPUS Mobilfunk Alarm Button inkl. Anleitung und Montageschrauben.

#### Sicherheitsbestimmungen

Um eine einwandfreie Gerätefunktion zu gewährleisten, beachten Sie bitte die

folgenden Punkte:

- Das Gerät darf nicht abgedeckt werden!
- Das Gerät darf nicht überstrichen oder mit Tapeten überklebt werden!
- Sie dürfen das Gerät keinesfalls selbst reparieren. Bei Nichtbeachtung erlischt

die Garantie.

• Besonders hohe elektromagnetische Strahlungen können die Funktion des Melders

beeinträchtigen. Installieren Sie den Melder deshalb nicht in der Nähe von

Geräten, die elektromagnetische Strahlung aussenden (z.B. Mikrowellen) oder in

der Nähe von Magneten.

• ACHTUNG: Bei der Montage besteht möglicherweise Sturzgefahr. Verwenden

Sie eine sichere, standfeste Leiter, und bedienen Sie sich der Hilfe anderer!

• Diese Bedienungsanleitung unterstützt bei der Einrichtung Ihres LUPUS Mobilfunk Alarm Buttons. Befolgen Sie die hierin enthaltenen Anweisungen für den ordnungsgemäßen

Betrieb des Geräts. Weitere Unterstützung finden Sie auch in unserem FAQ-Bereich unter https://www.lupus-[electronics.de/de/service/faq/](https://www.lupus-electronics.de/de/service/faq/) .

Bei allen weiteren Fragen erreichen Sie unsere Hotline unter 06341-935530.

#### Technische Daten

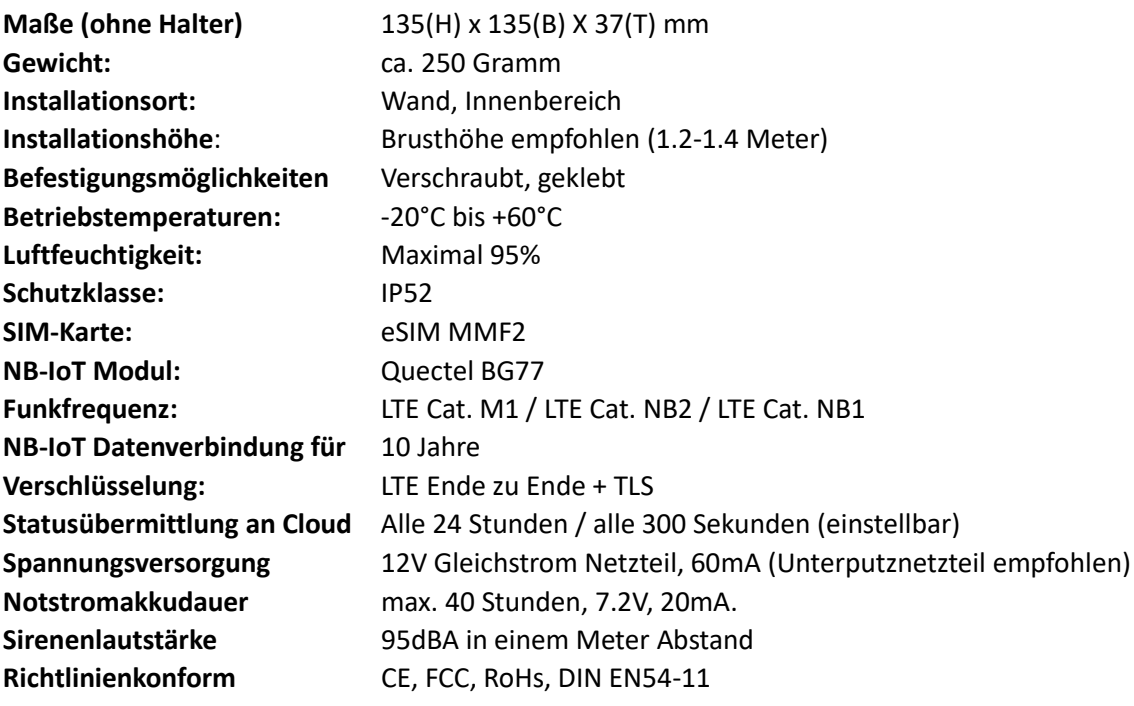

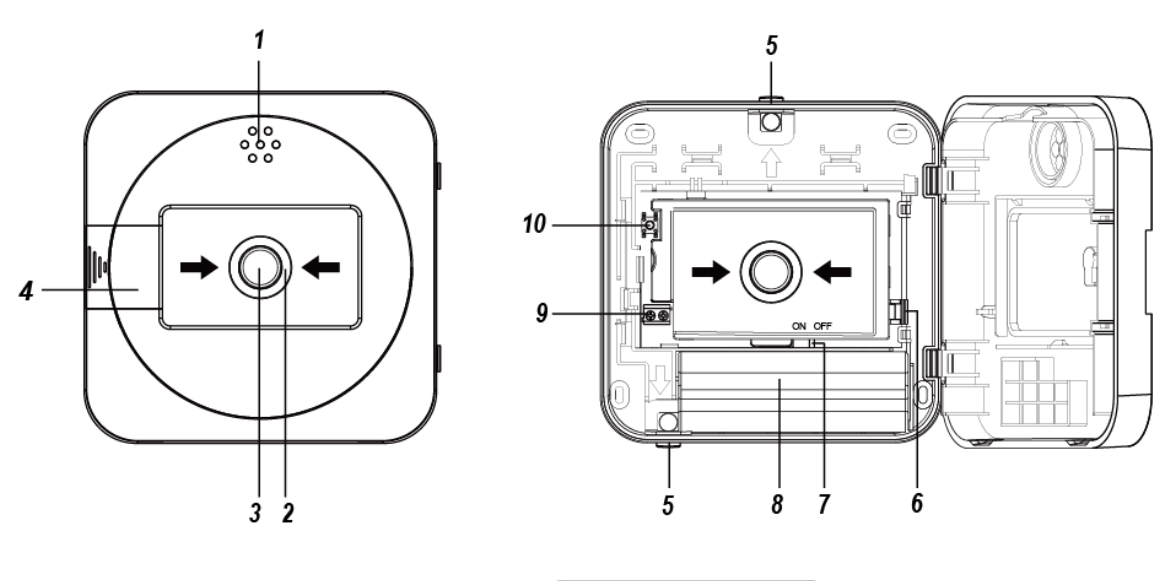

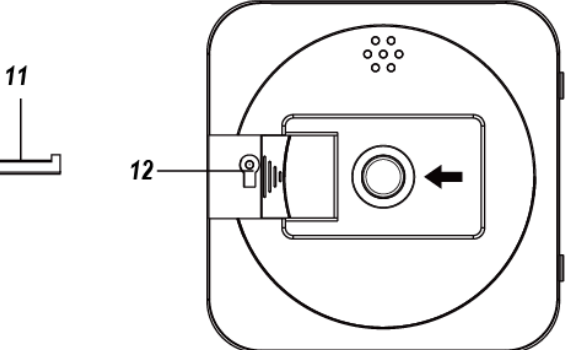

- **1.** Sirene
- **2.** Rote LED
	- Blinkt während der Registrierung im Mobilfunknetz immer 1 Sekunde lang auf.
	- Leuchtet für 3 Sekunden auf: Die Registrierung mit dem Mobilfunknetz war erfolgreich.
	- Blinkt abwechselnd 3 Sekunden lang ein und 1 Sekunde lang aus: Registrierung mit dem Mobilfunknetz ist fehlgeschlagen.
	- Blinkt im Sekundentakt: Die Alarmierung wurde durch Tastendruck aktiviert.
	- Blinkt abwechselnd zweimal in einer Sekunde und 1 Sekunde lang AUS: Alarmierung (vom Server aktiviert)
	- Blinkt dreimal: der Anlern-Knopf wird 10 Sekunden lang gedrückt und dann losgelassen, um einen Reset der Mobilfunk Alarm Buttons durchzuführen.
- **3.** Alarm Knopf

Drücken Sie die Taste, um den Alarm zu aktivieren.

- **4.** Schlüssellochabdeckung
- **5.** Gummistopfen für Stromzufuhr
- **6.** Reset-Hebel

Ziehen Sie den Reset-Hebel, um einen Alarm zurückzusetzen und zu stoppen.

- **7.** Batterie-Schalter
- **8.** Notstrom Akku

**9.** Stromanschluss

Verbinden Sie ein 12V DC Netzteil mit dem Stromanschluss

$$
\begin{array}{cc}\n\overline{\textcircled{\tiny{\#}}} & +12V/\text{GND:}\n\\
+ & -\n\end{array}
$$

**10.** Anlern-Knopf

- Einmal drücken, um ein Supervisor Signal an die Lupus Cloud zu senden
- 10 Sekunden gedrückt halten, um den Mobilfunk Alarm Button zu resetten.
- **11.** Schlüssel

**12.** Schlüsselloch

## **Stromanschluss**:

- Schließen Sie das 12V DC Netzteil am Alarm Button an um ihn dauerhaft mit Strom zu versorgen.
- Durchstoßen Sie einen der bei der beiden Gummistopfen, um das Netzteil an den Stromanschluss anzuschließen. Um die Wasserfestigkeit zu gewährleisten, nehmen Sie den Gummistopfen **NICHT** aus dem Kabelloch für den Leitungsanschluss. **Stromversorgung unten:**

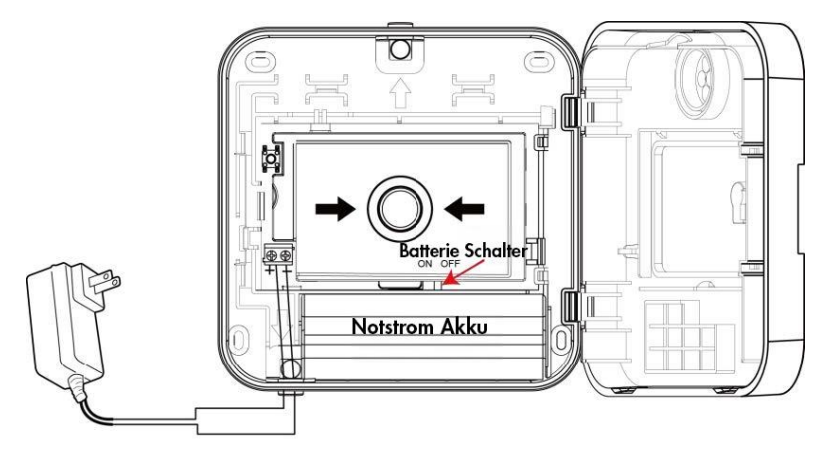

## **Stromversorgung oben:**

Halten Sie das Kabel bei der Installation über den oberen Kabelausgang an der Innenfläche des Gehäuses fest. Bringen Sie das mitgelieferte schwarze Klebeband an den Drähten an, die durch den EMI-Absorber verlaufen, um den Signalempfang zu gewährleisten.

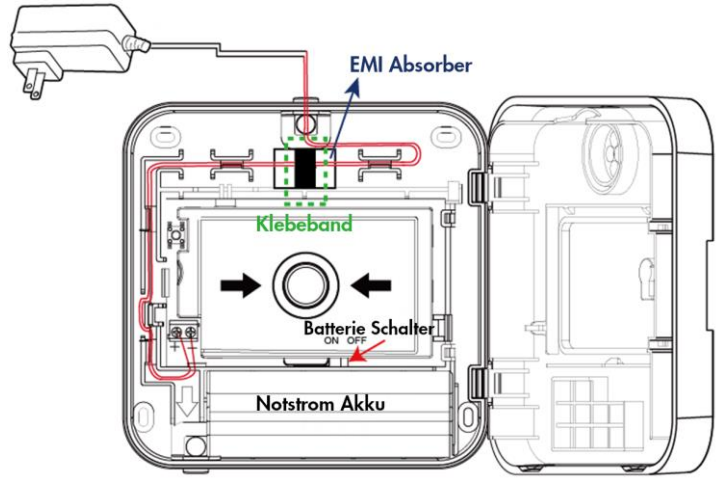

#### **Notstrom Akku:**

- Ein 1,2 V\* 6 600 mAh AAA Ni MH-Akkupack ist in dem Alarmbutton installiert. und dient als Backup im Falle eines Stromausfalls.
- Wenn der Batterieschalter auf ON gestellt ist, wird der Akku automatisch aufgeladen, solange die Stromversorgung sichergestellt ist.
- Sollte die Stromversorgung unterbrochen werden, schaltet der Alarmbutton Automatisch auf Notstromversorgung über Akku um und bleibt weiter funktionsfähig.
- Wenn der Batterieschalter auf OFF gestellt ist, wird der Akku weder aufgeladen noch dient er als Notstromversorgung, wenn das Gerät nicht mit Strom versorgt wird.
- Batterie fehlt oder leer, wird übermittelt, wenn der Batterie-Schalter ausgestellt ist, der Stecker nicht angeschlossen ist oder die Batterien Defekt sind.
- Bei schwachem Akku, sendet der Alarm Button eine entsprechende "schwache Batterie"-Meldung. Ist die Ladung des Akkus wieder im Normalbereich wird dies ebenfalls an die Cloud gemeldet.
- Wenn die Stromversorgung unterbrochen und anschließend wiederhergestellt wird, meldet der Alarmbutton zuerst einen Stromausfall und anschließend ein Wiederherstellungssignal.

### **Installation des Mobilfunk Alarm Buttons**

#### **Start**

- Nehmen Sie den Alarm Button in Betrieb, indem Sie das zweiadrigen 12V DC-Netzteil an den +12V/GND Anschlüssen anklemmen. Optional bieten wir auch Unterputznetzteile an.
- Das Gerät versucht sich nun mit den Cloud-Servern zu verbinden. Wenn die Registrierung erfolgreich war, leuchtet die rote LED für 3 Sekunden auf und Sie hören eine OK-Meldie. Nach dem Erlöschen der LED, blinkt die LED, um die Signalstärke anzuzeigen. Einmaliges Blinken bedeutet Signalstärke 1, die Verbindung ist sehr schlecht; fünfmaliges Blinken bedeutet Signalstärke 5, die Verbindung ist ausgezeichnet. Jedoch bedeutet schon Signalstärke 1, dass die Verbindung normal funktioniert.

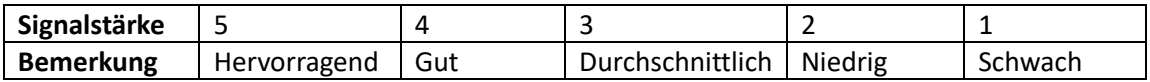

Wenn die Registrierung fehlschlägt, leuchtet die rote LED-Anzeige abwechselnd 3 Sekunden lang auf und erlischt für 1 Sekunde. Sie hören eine Fehlermelodie. Das IoT-Modul wird die Registrierung automatisch so lange wiederholen, bis es erfolgreich ist. Sie können das NB-IoT-Modul auch manuell zurücksetzen.

#### **Manuelle Registrierung**

- Halten Sie den Anlern-Knopf 10 Sekunden lang gedrückt, nach 5 Sekunden wird die rote LED das erste Mal aufleuchten und Sie hören einen kurzen Ton. Lassen Sie den Anlern-Knopf beim zweiten Aufleuchten und dem ertönen eines langen Tons los. Die rote LED blinkt 3-mal und die Registrierung beginnt.
- Wenn die Netzwerkregistrierung erfolgreich war, leuchtet die LED 3 Sekunden lang und Sie hören die OK-Melodie. Die rote LED blinkt dann 1–5-mal, um die Signalstärke anzuzeigen (siehe oben). Der Pegel 1 oder höher zeigt an, dass die Verbindung normal funktioniert.

#### **Supervisor Signal**

- Nach dem Einschalten sendet das Gerät nach einer Stunde ein Supervisor Signal.
- Danach führt das Gerät alle 24 Stunden einen Selbsttest durch (Standardeinstellung) und meldet das Ergebnis an die Cloud-Server (Supervisor Signal).
- Durch Drücken des Anlern-Knopfes (10) wird ebenfalls ein Supervisor Signal gesendet und der 24-Stunden-Countdown wird neu gestartet.

#### **Server-Verbindung**

- Nach erfolgreicher Registrierung/Netzwerkverbindung verbindet sich der Alarm Button automatisch mit der Lupus-Cloud.
- Der Mobilfunk Alarm Button gibt einen OK-Ton aus, wenn er erfolgreich mit dem Server verbunden wird.
- Der Mobilfunk Alarm Button gibt einen Fehlerton aus, wenn er die Verbindung zum Server verliert.

#### **Betrieb**

#### **Aktivierung des Alarms:**

- Um einen Feueralarm / Notfallalarm zu aktivieren, schlagen Sie zuerst die Glasscheibe mit einem geeigneten Werkzeug ein (z.B. einem Schraubenzieher oder Schraubenschlüssel) und drücken dann die Alarmtaste (3) tief ein, um den Sirenen-Alarm auszulösen.
- Die LED blinkt im Sekundentakt, und das Gerät meldet den Alarm an die Cloud-Server.
- Die Sirene wird für maximal 3 Minuten aktiviert und kann über die Cloud oder den Reset-Hebel (6) zurückgesetzt werden.
- Im Falle eines Alarms innerhalb der Gebäudestruktur (ausgelöst durch z.B. einen LUPUS Mobilfunkrauchmelder oder LUPUS – Mobilfunk Bewegungsmelder), in der sich der Alarm Button befindet, kann über die Cloud ebenfalls die Sirene des Alarm Buttons ausgelöst werden. Die LED blinkt dann abwechselnd zweimal in der Sekunde und ist anschließend 1 Sekunde lang aus.

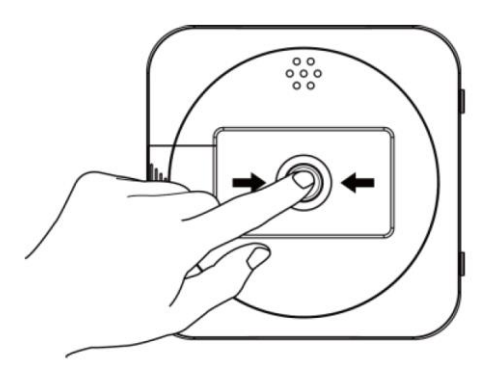

#### **Beenden des Alarms:**

• Wenn der Alarm durch Zerbrechen des Glases bei geschlossenem Gehäuse ausgelöst wird, wird durch Einstecken und Drehen des mitgelieferten Schlüssels um 90° im Uhrzeigersinn zum Öffnen des Gehäuses der Reset-Hebel freigegeben und der Alarmknopf zurückgesetzt.

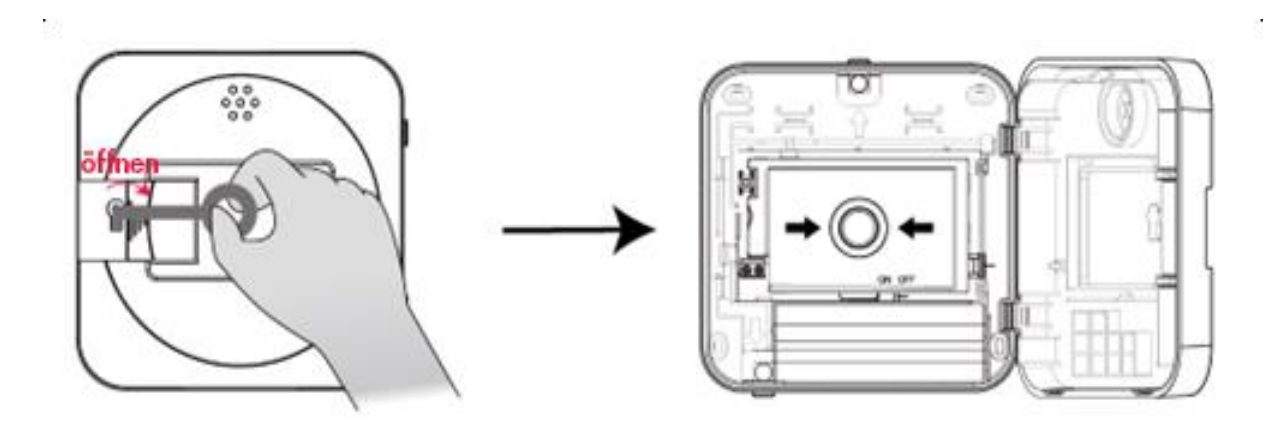

• Wenn der Alarm bei geöffnetem Gehäuse ausgelöst wird, wird durch das Schließen der Tür der Reset-Hebel freigegeben und die Alarm-Knopf zurückgesetzt. Die Sirene hört auf zu ertönen, und die LED hört auf zu blinken.

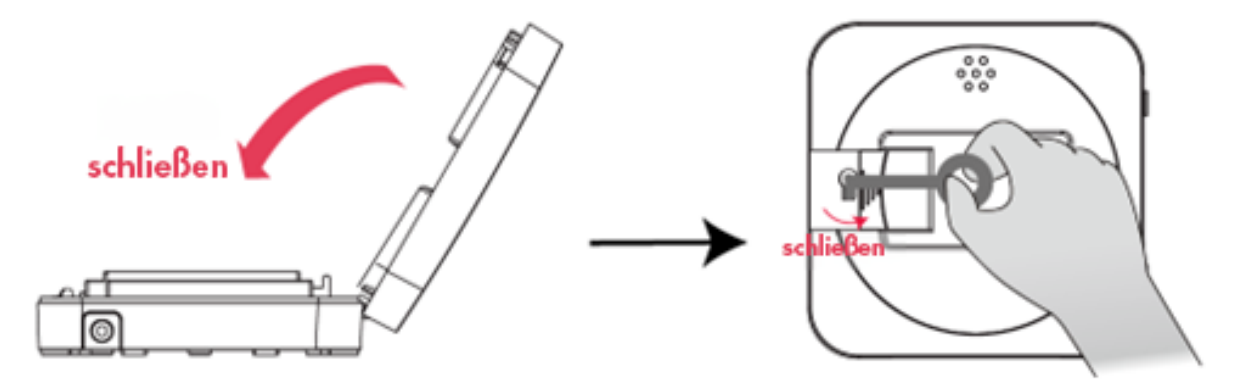

• Wenn der Reset-Hebel beim Öffnen und Schließen der Tür sich nicht löst, ziehen Sie den Reset-Hebel nach rechts, um ihn manuell zu lösen und den Alarmknopf zurückzustellen.

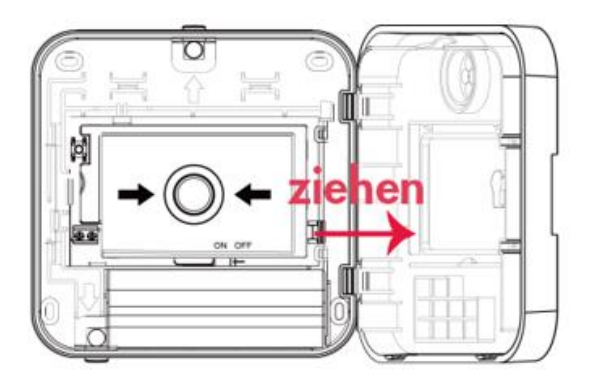

• Wird ein Beenden-Befehl von der Cloud an den Alarm Button geschickt wird der Alarm ebenfalls vorzeitig gestoppt.

#### **Montage**

- Der Alarm Button sollte gut sichtbar entlang der Flucht- und Rettungswege (z. B. Ausgänge, Durchgänge, Treppenhäuser) angebracht werden, und zwar etwa in Brusthöhe, wo er leicht zu erreichen und zu bedienen ist.
- Verwenden Sie die vier Befestigungslöcher in der Rückwand des Alarm Buttons als Schablone, um die Position an der Wand zu markieren.
- Bohren Sie die Löcher an den markierten Stellen, setzen Sie ggf. Dübel ein, und schrauben Sie die hintere Abdeckung des Alarm Buttons fest an die Wand.
- Schließen Sie die Tür des Alarm Buttons und vergewissern Sie sich, dass das Gerät fest an der Wand befestigt ist.

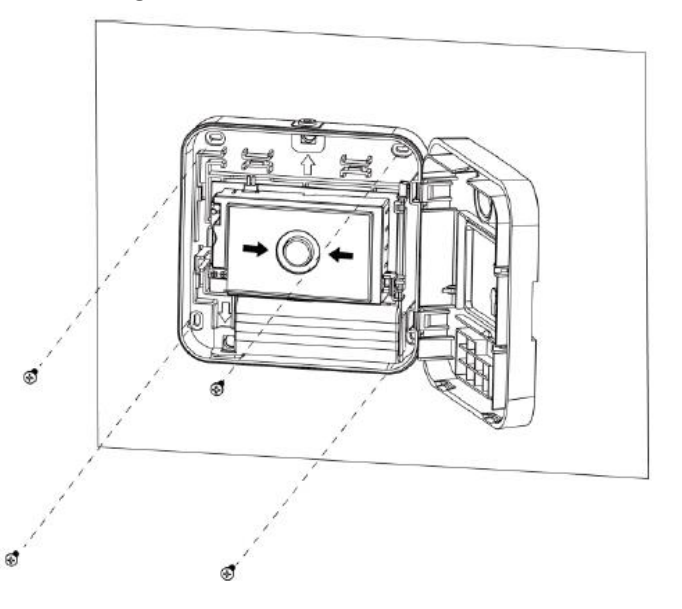

#### **So ersetzen Sie die Glasscheibe, nachdem sie zerbrochen ist:**

- Kaufen Sie sich eine Ersatzglasscheibe bei LUPUS-Electronics.
- Entfernen Sie alle Reste der verstreuten Glasscheibe aus dem Gehäuse.
- Setzen Sie zuerst, von innen, eine der Längsseiten der neuen Glasscheibe hinter den beiden Halterungen ein, und drücken dann die zweite Längsseite nach unten.
- Die Glasscheibe ist ersetzt worden.

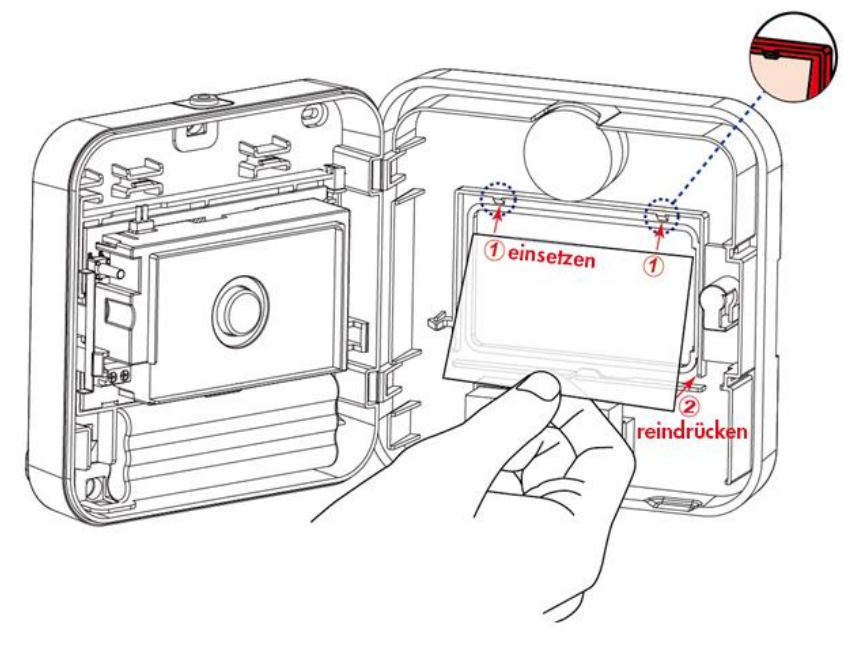

#### **LUPUS CLOUD**

#### Registrieren Sie sich auf LUPUSCLOUD.com

Damit Sie Ihren neuen LUPUS Mobilfunk Alarm Button installieren und verwenden können, müssen Sie sich zunächst auf LUPUS Cloud als User registrieren. Öffnen Sie bitte ein Browserfenster auf Ihrem Mac oder PC und gehen auf www.lupuscloud.com. Alternativ können Sie auch die APP "LUPUS Cloud" verwenden. Es gibt zwei Arten von Usern: • Personal User

- Unternehmens-/bzw. Company User
- Der Personal User ist vorgesehen für

1. Alle privaten Haus- und Wohnungseigentümer, die nicht als gewerbliche Eigentümer fungieren.

2. Alle Mieter, die die Alarme der Lupus-Cloud auf dem Smartphone empfangen wollen.

3. Alle gewerblichen User, die eine Einladung für ein bereits bestehendes Unternehmenskonto oder für ein gewerbliches Gebäude erhalten haben.

Der Company User ist vorgesehen für gewerbliche Eigentümer, die ein Unternehmenskonto benötigen. Unter einem Unternehmenskonto können alle zugehörigen Liegenschaften samt Sensoren des Unternehmens eingerichtet und geführt werden. Nach der Registrierung erhalten Sie eine Bestätigungsemail an die angegebene Email-Adresse. Klicken Sie einfach auf den Bestätigungslink.

Scannen Sie einfach die unten abbgebildeten QR-Codes für Android oder iOS und

laden Sie sich die App kostenlos herunter:

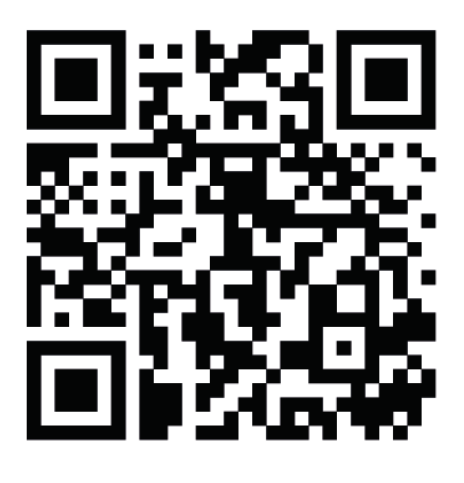

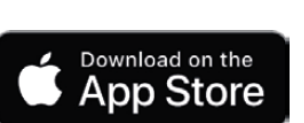

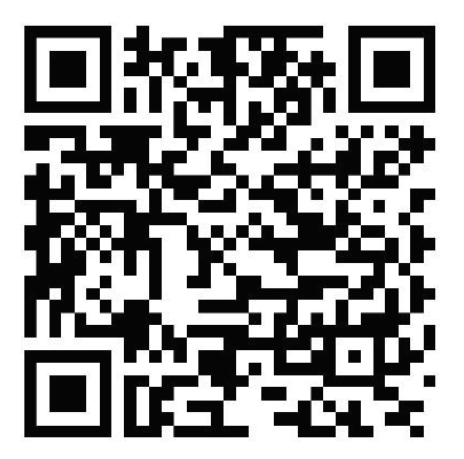

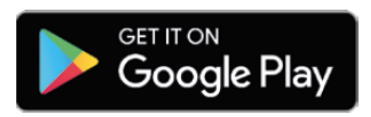

Öffnen Sie die App und melden sich mit Ihrem Login in der App an.

Es öffnet sich dieselbe Benutzeroberfläche, die Sie bereits von Ihrem PC oder Mac

kennen.

#### Erstellen Sie ein Gebäude

Diese Funktion kann sowohl an Ihrem Mac oder PC als auch an Ihrem Smartphone

ausgeführt werden. Mit Ihr ordnen Sie dem Mobilfunk Alarm Button seinen exakten

Standort zu. Klicken Sie hierzu einfach auf

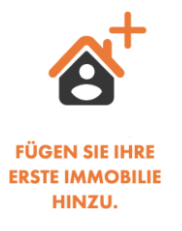

Anschließend öffnet sich ein Fenster, in dem Sie Name und Adresse der Immobilie

eintragen. Am einfachsten ist dies über die Autovervollständigung in der 2. Zeile:

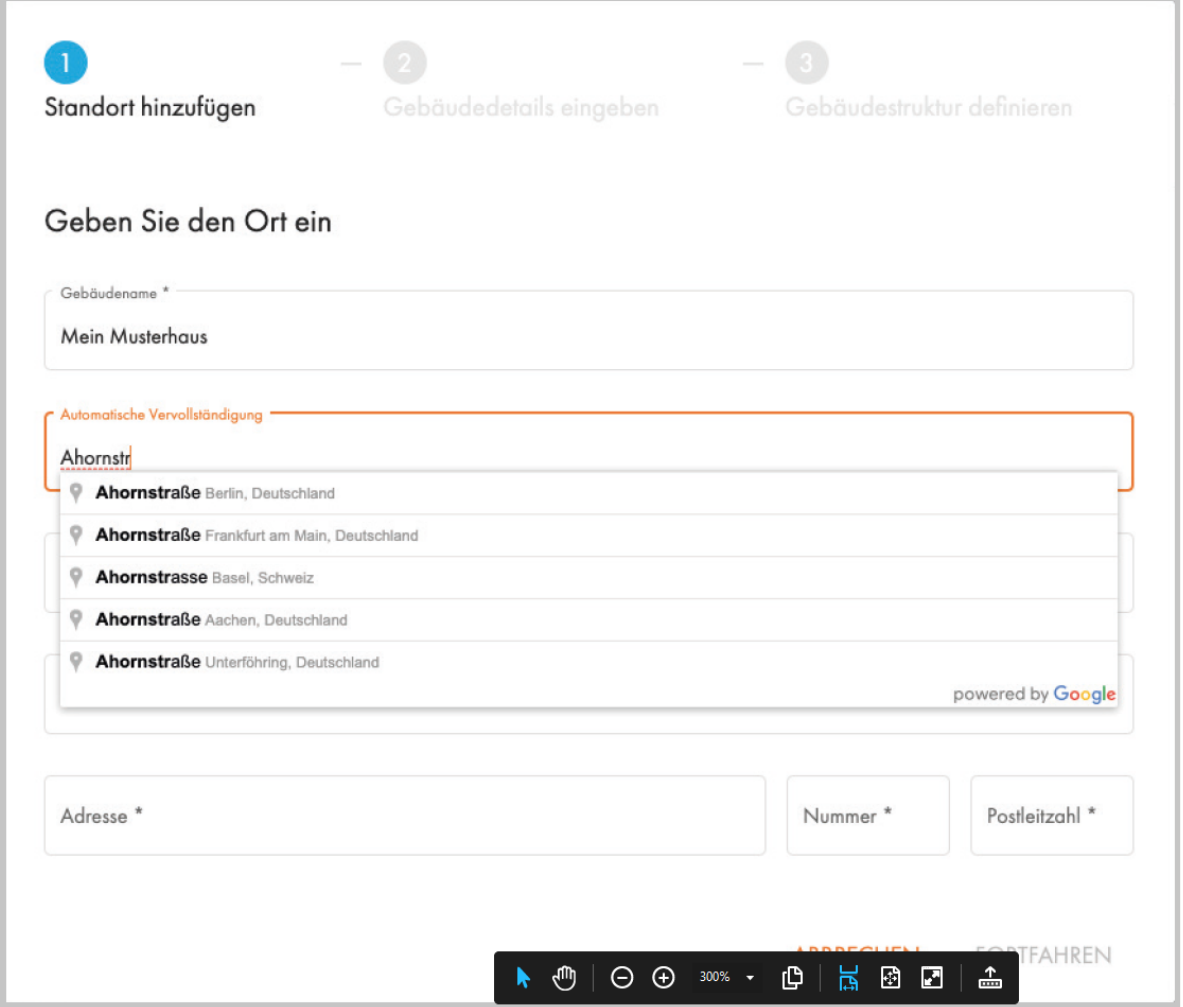

ist die Adressvervollständigung korrekt klicken Sie auf "Fortfahren". Im nächsten Schritt

wählen Sie den Gebäudetyp, den Sie erstellen wollen und klicken Sie auf "Fortfahren".

Im aktuellen Beispiel entscheiden wir uns für den Mehrfamilienhaustyp "Wohnhaus".

Klicken Sie auf "Neues Element hinzufügen" und auf "Stockwerk":

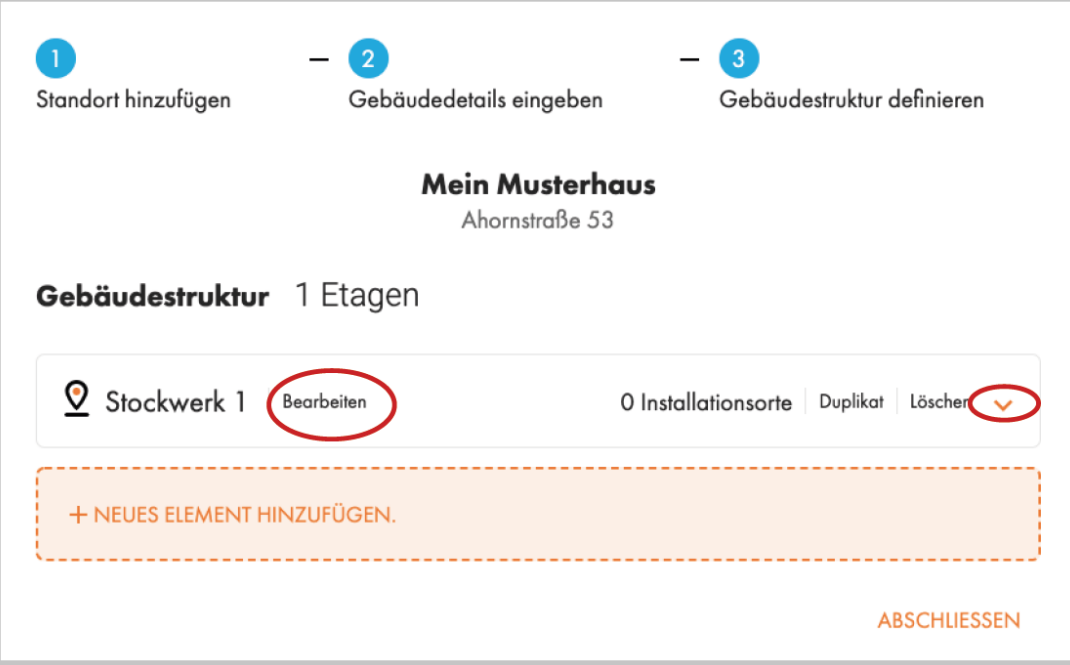

Nun haben Sie Ihr erstes Stockwerk erstellt. Klicken Sie auf "Bearbeiten", um dem

Stockwerk einen Namen zu geben, z.B. Erdgeschoss. Klicken Sie nun auf den organgenen

Pfeil, um dem Stockwerk Elemente hinzuzufügen.

**PROFITIPP**: Fügen Sie nur solche Elemente, Räume und Wohnungen zu, in die später

auch Mobilfunk Geräte installiert werden.

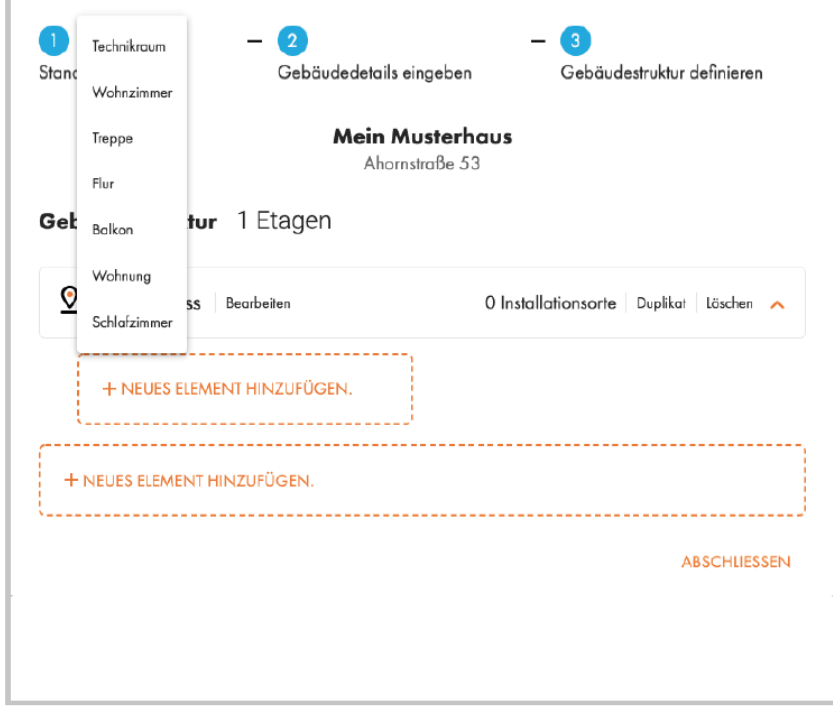

In unserem Beispiel haben wir "Wohnung" ausgewählt. Auch hier besteht nun die Möglichkeit, die "Wohnung" umzubenennen, wie dies auch bei allen anderen Gebäudeelementen immer möglich ist. Klicken Sie nun in der neuen Leiste auf den orangenen Pfeil, um innerhalb der "Wohnung" neue Elemente hinzuzufügen, z.B. Flur oder Räume.

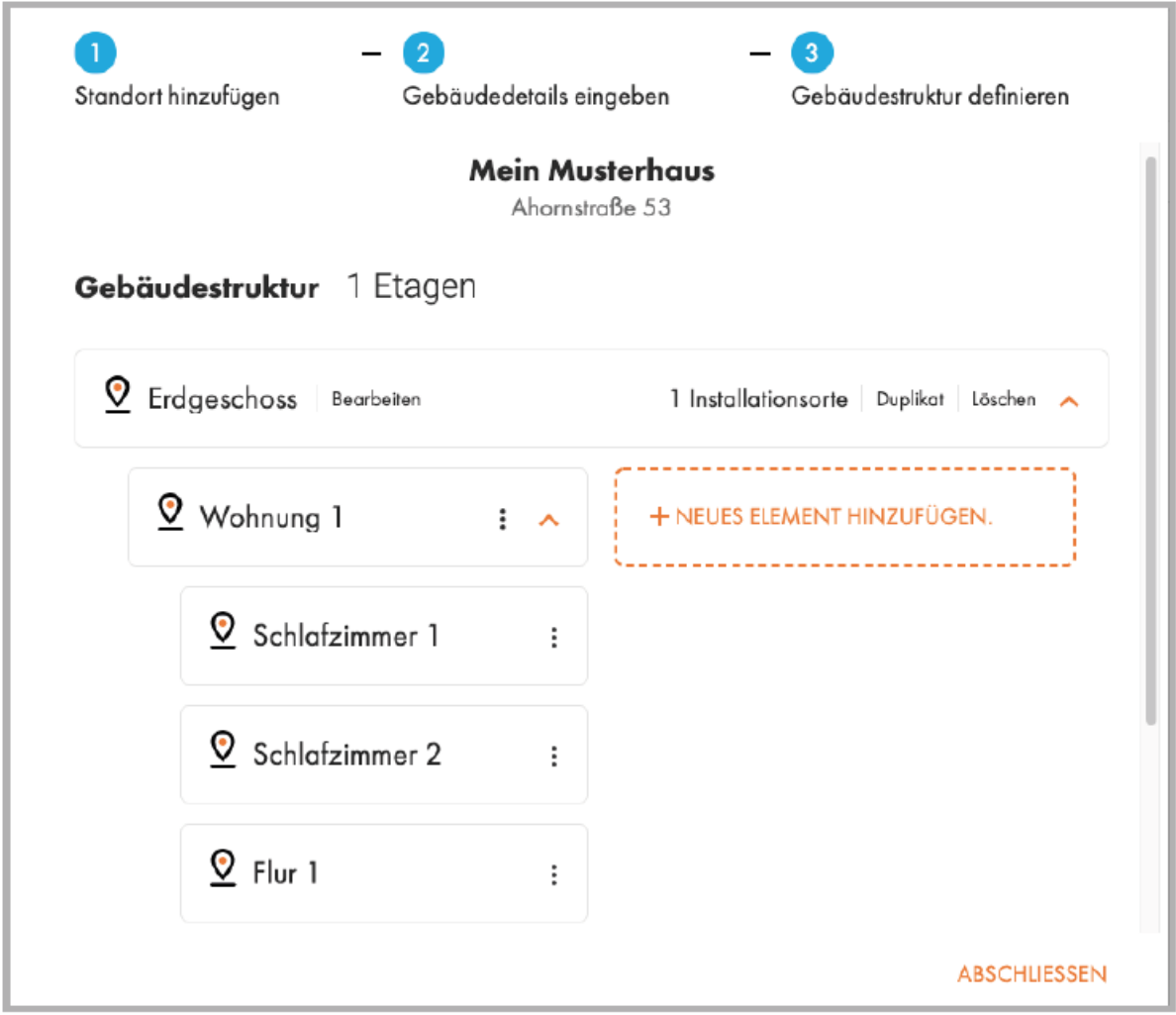

Gibt es auf einem Stockwerk mehrere Wohnungen, so kann man bei ähnlicher Wohnungsaufteilung, die bereits gestaltete Wohnung einfach duplizieren und danach ggf. weitere Räume hinzufügen:

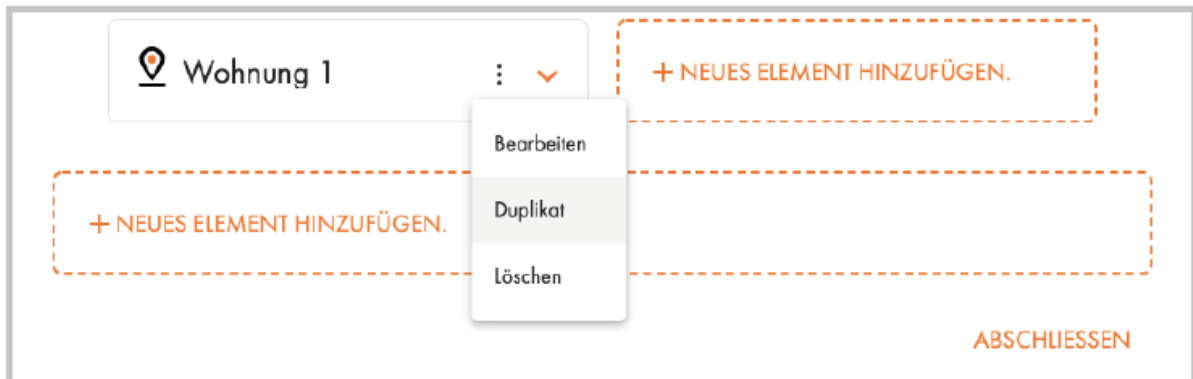

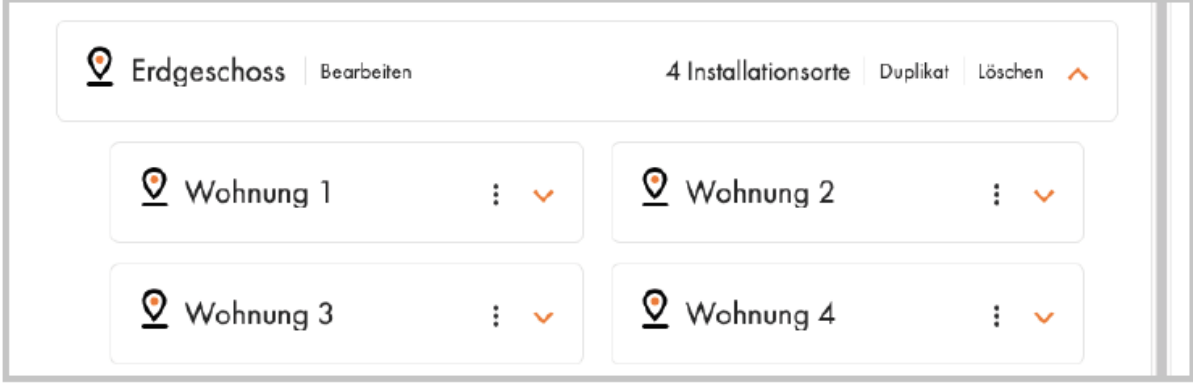

Ähneln sich die Stockwerke, so können auch diese einfach dupliziert werden. Selbst wenn es Unterscheidungen gibt, ist das Duplizieren oft der schnellere Weg. Anpassungen in Wohnungen oder der Wohnungsanzahl kann dann danach gemacht werden:

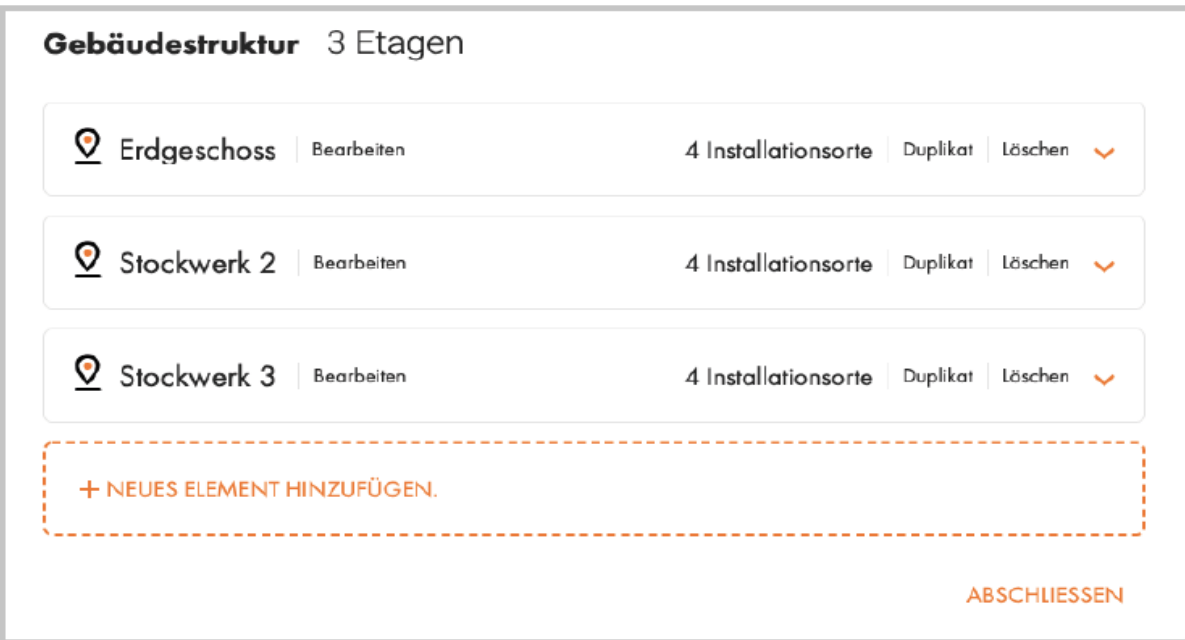

Ist das Gebäude fertig gestaltet klicken Sie auf "Abschließen". Das Gebäude wird

nun über die Kachel- und Map-Ansicht angezeigt:

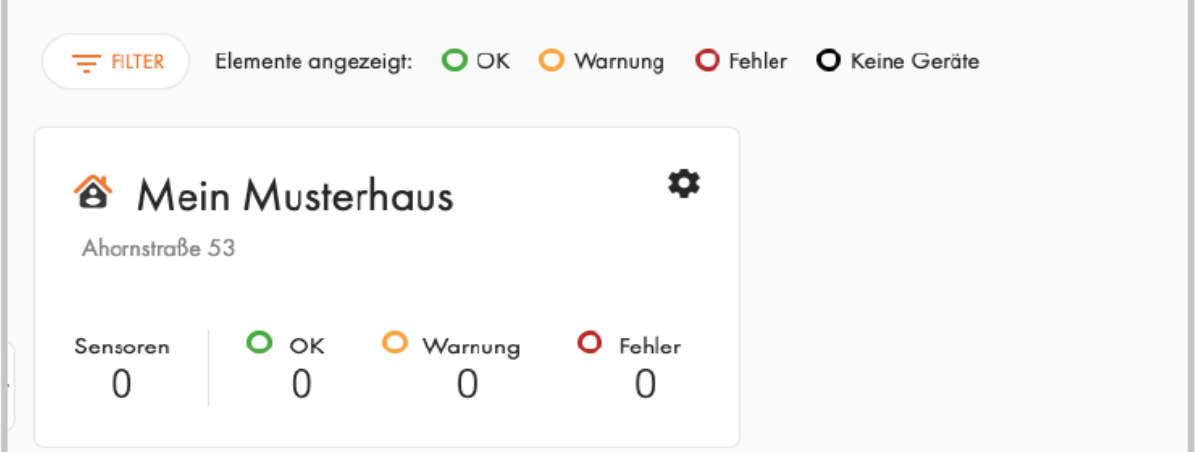

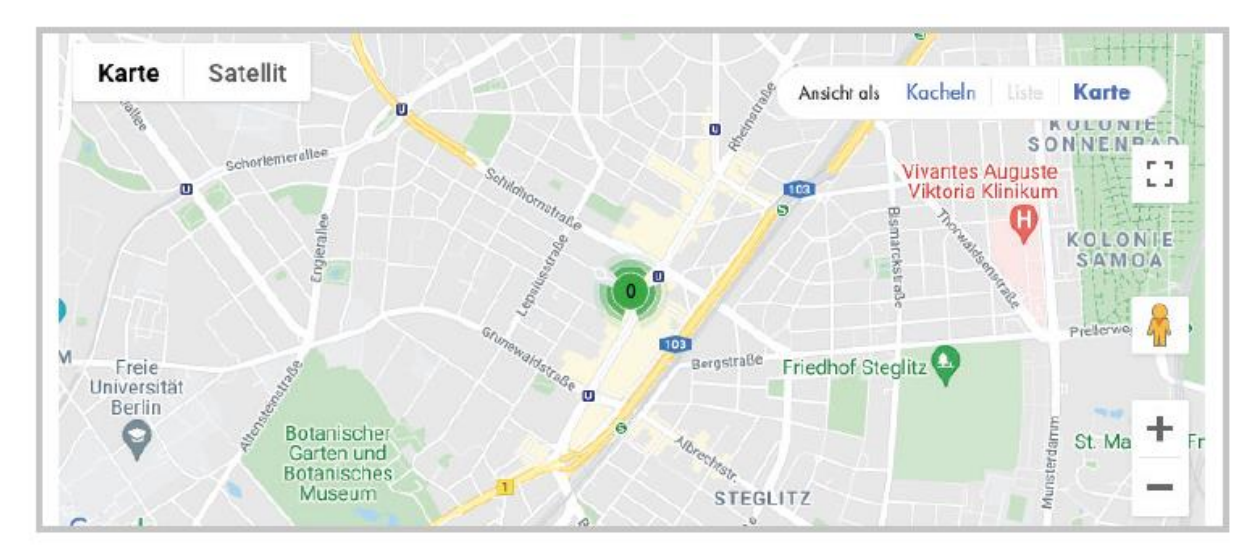

#### LUPUS Mobilfunk Alarm Button hinzufügen

Schließen Sie ein 12V DC Netzteil an den Alarm Button an. Betreten Sie den Raum, in dem der Alarm Button installiert werden soll. Öffnen Sie Ihre LUPUS Cloud App und loggen Sie sich ein. Wählen Sie in der App den exakten Ort/Raum aus, in dem Sie sich gerade befinden und klicken Sie auf das "Gerät

hinzufügen" Icon.

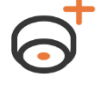

Folgen Sie nun dem Einrichtungsassistent:

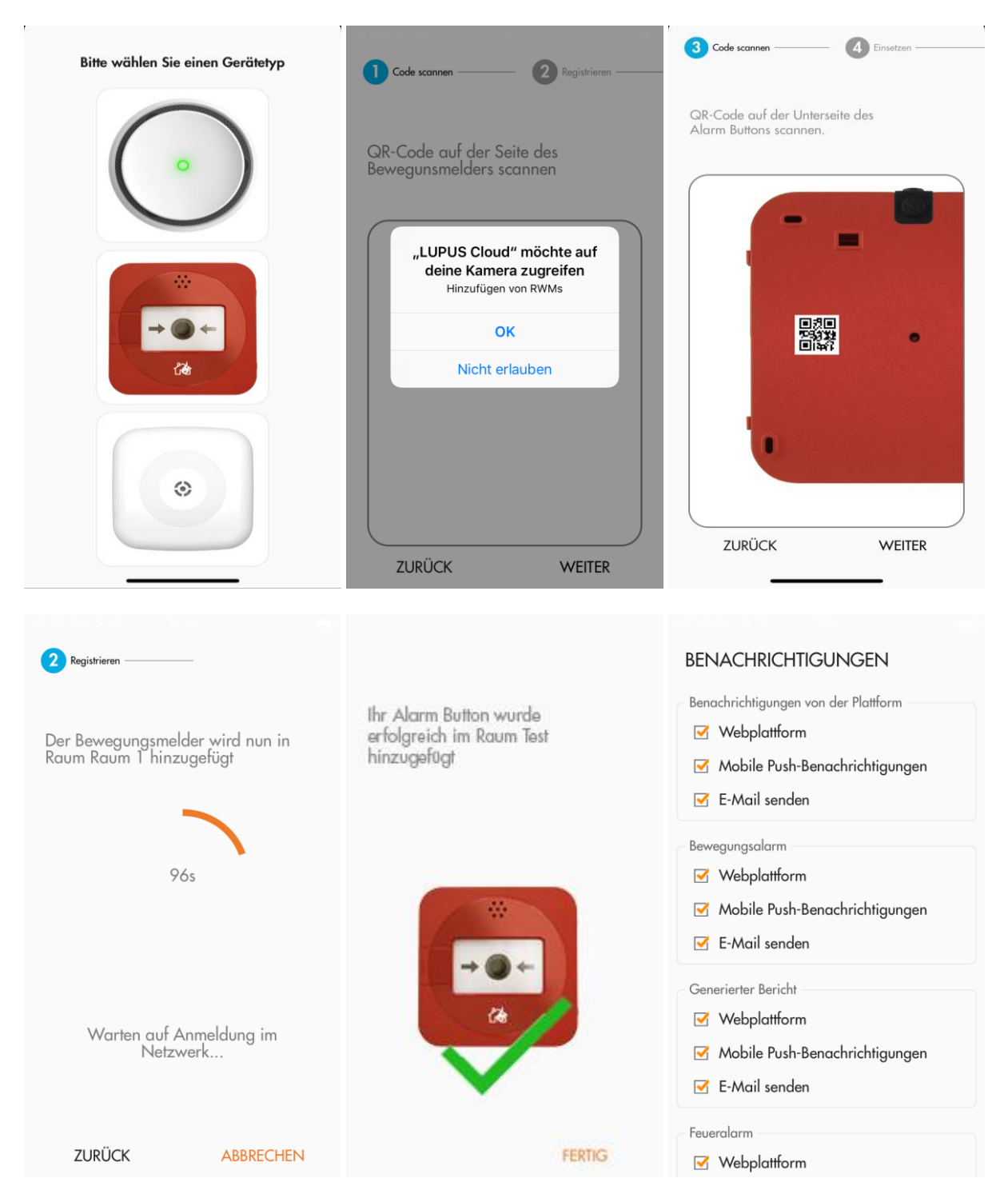

Fertig! Ihr Alarm-Button ist nun eingerichtet.

#### Sireneneinstellungen konfigurieren

Die Sireneneinstellungen für diesen Sensor stellen Sie über das <sup>553</sup> - Symbol im übergeordneten Gebäude ein.

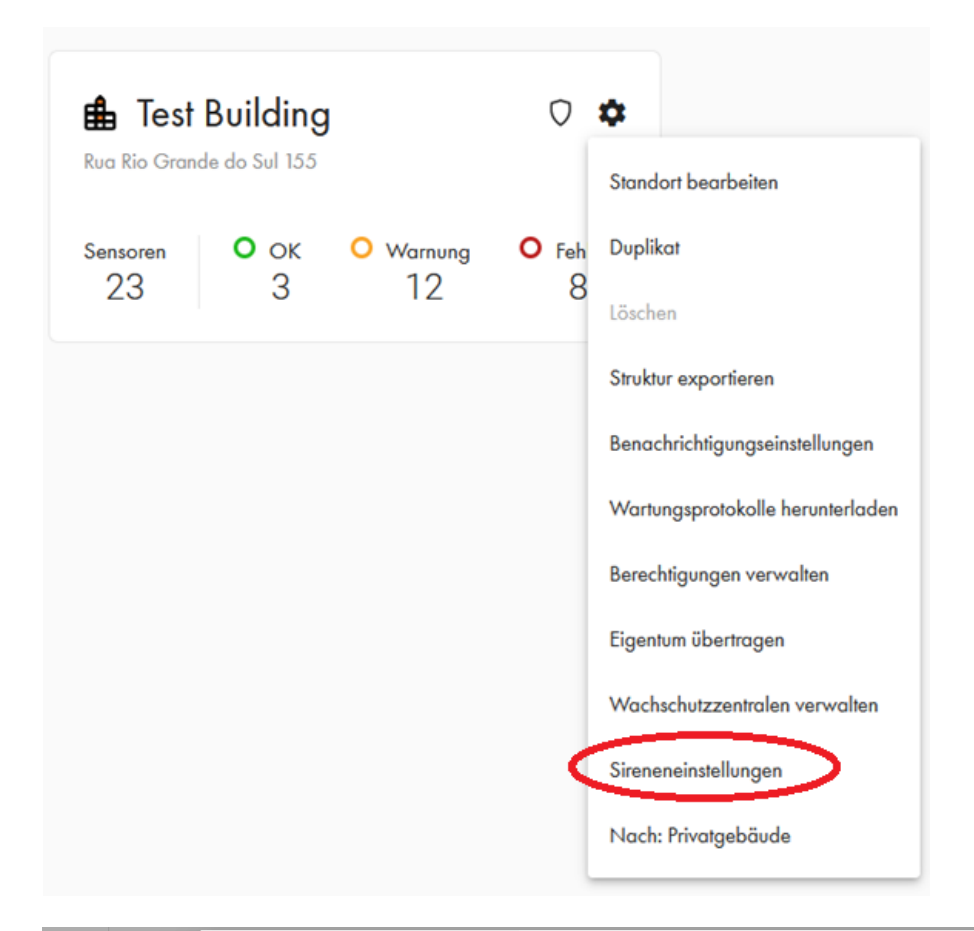

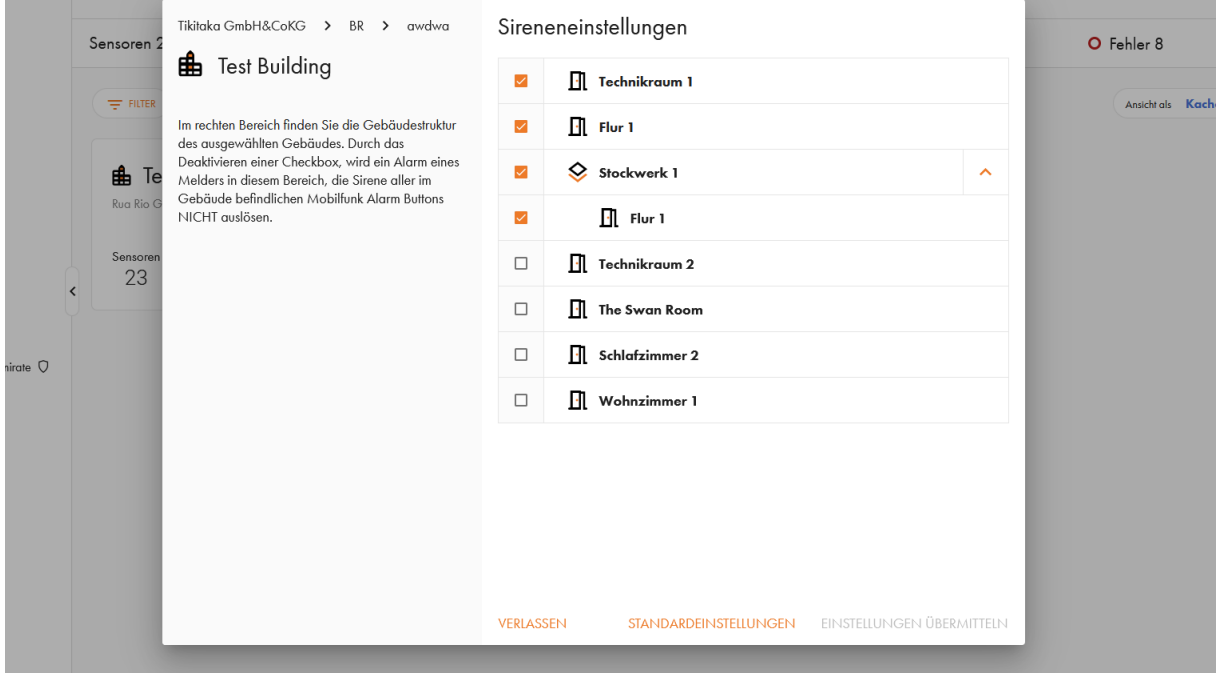

Die Benachrichtigungen für diesen Sensor stellen Sie über das  $\widehat{\mathbb{S}}^2$ - Symbol in den übergeordneten Kacheln ein.

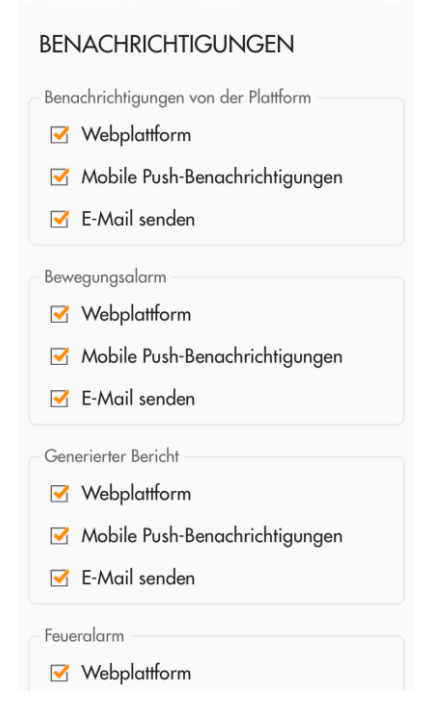

LUPUS-Electronics GmbH | Otto-Hahn-Str. 12 | 76829 Landau | 06341 93553-0 | info@lupus-electronics.de